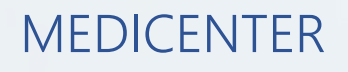

# PASO A PASO

# ELIMINACION DE ESTUDIOS DESDE MEDICENTER

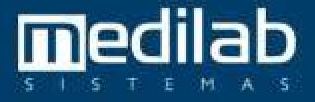

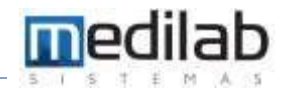

## PASO A PASO ELIMINACION DE ESTUDIOS DESDE MEDICENTER

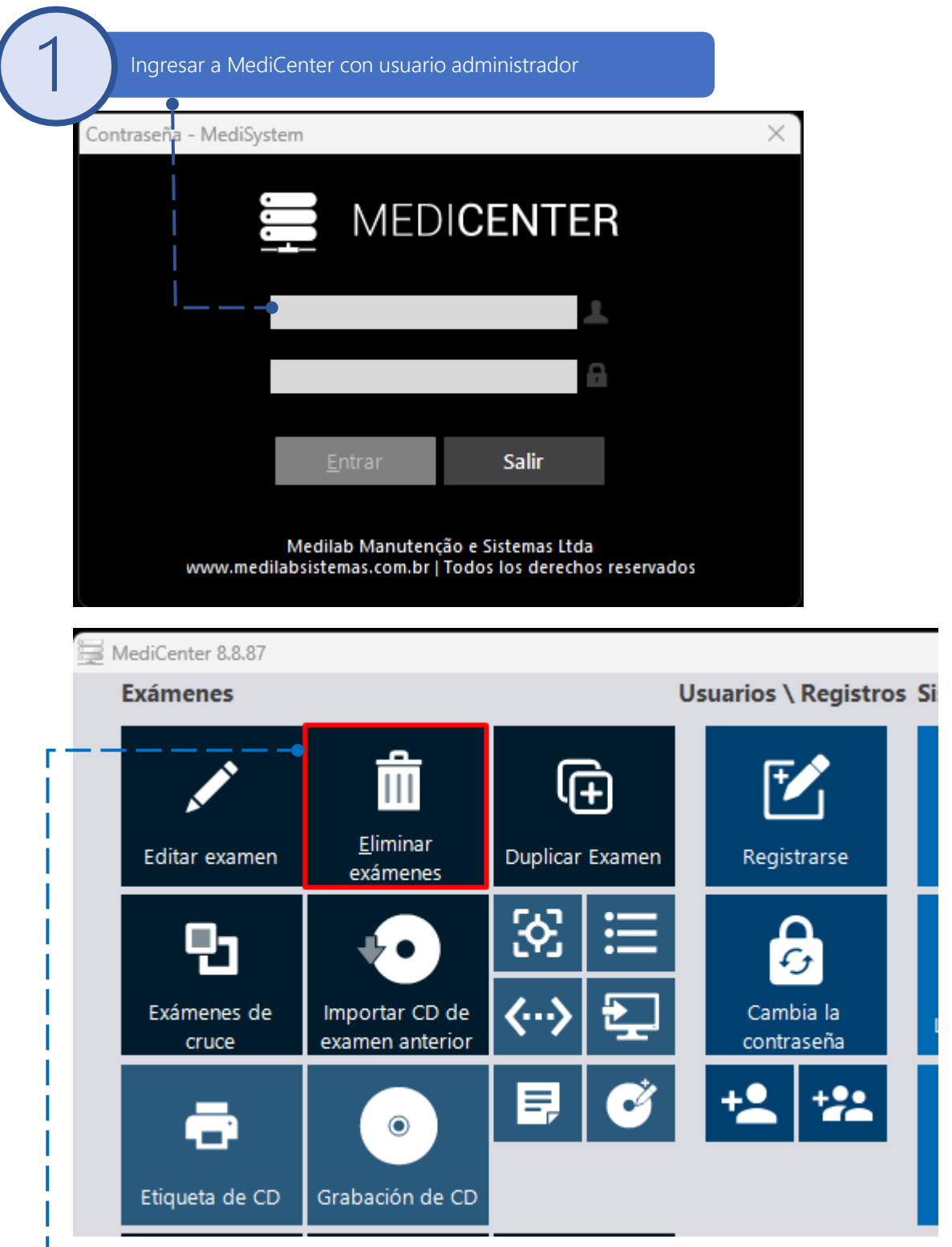

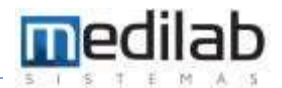

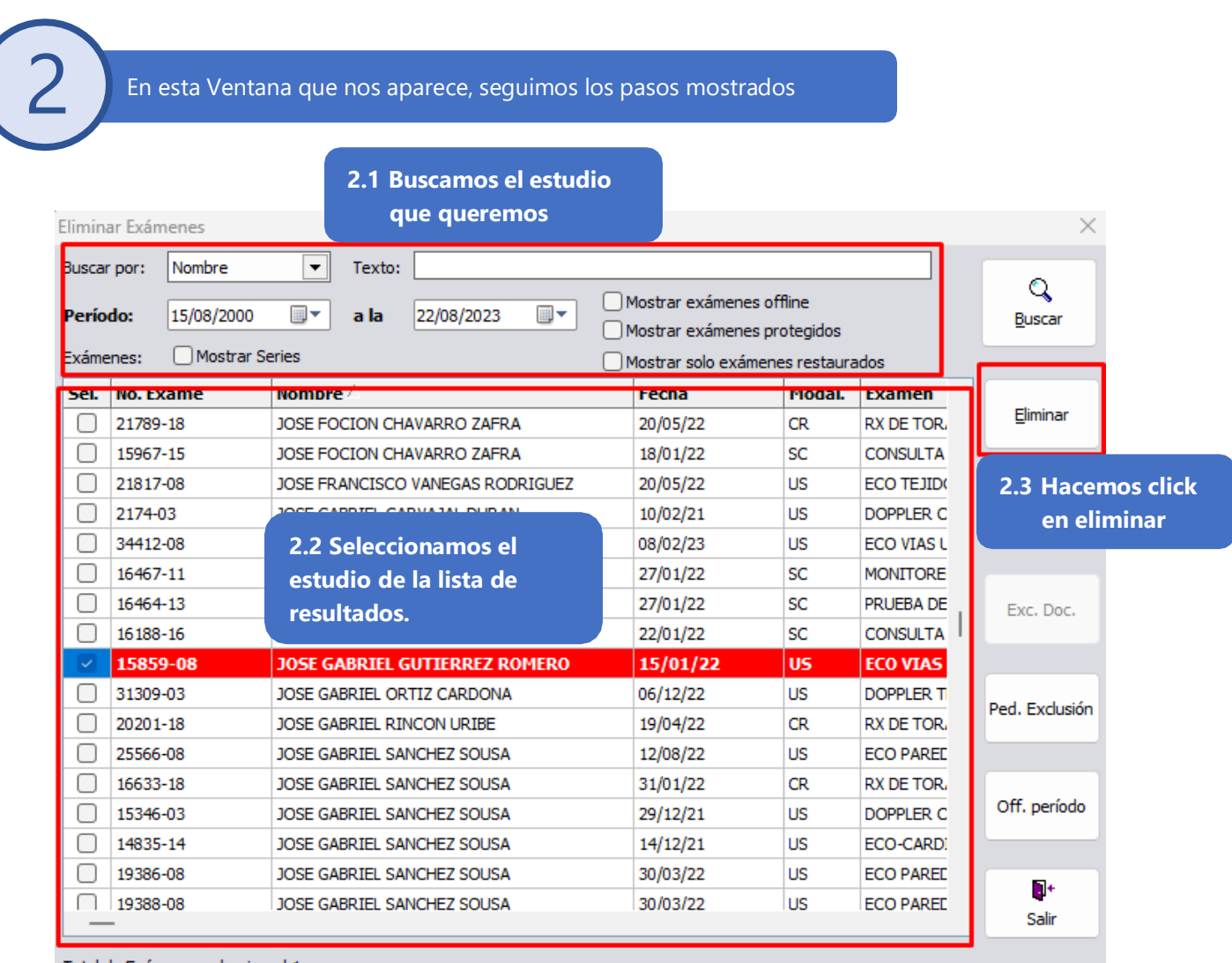

#### Total de Exámenes seleccionados:

Exámenes Restaurados (b) Exámenes protegidos

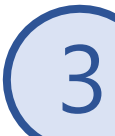

#### Inmediatamente confirmamos la eliminación del estudio

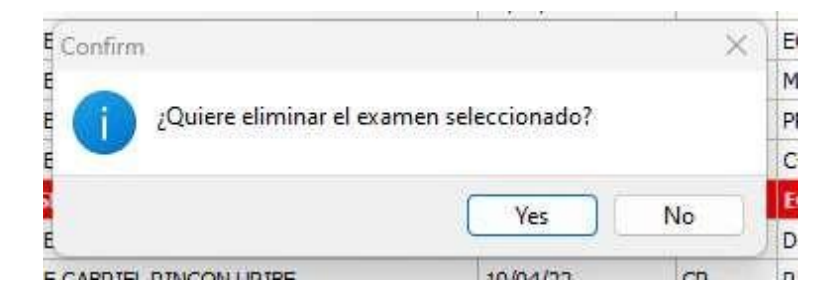

5

4

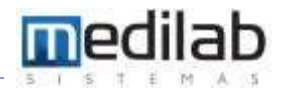

# En la siguiente ventana escribimos el motivo de la eliminación y damos OK.

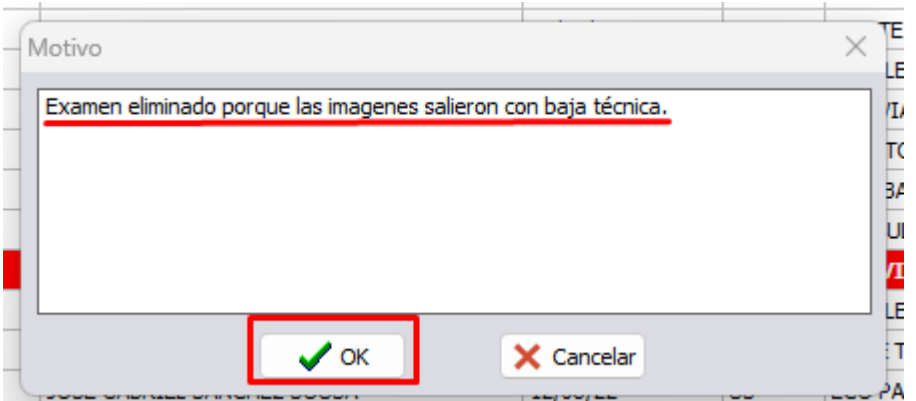

El siguiente mensaje saldrá al realizar una eliminación exitosa

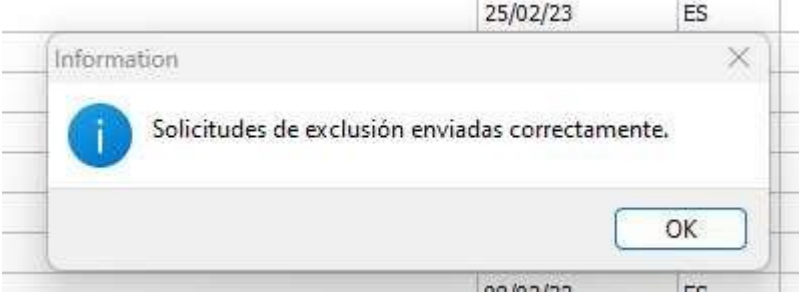

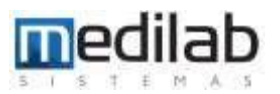

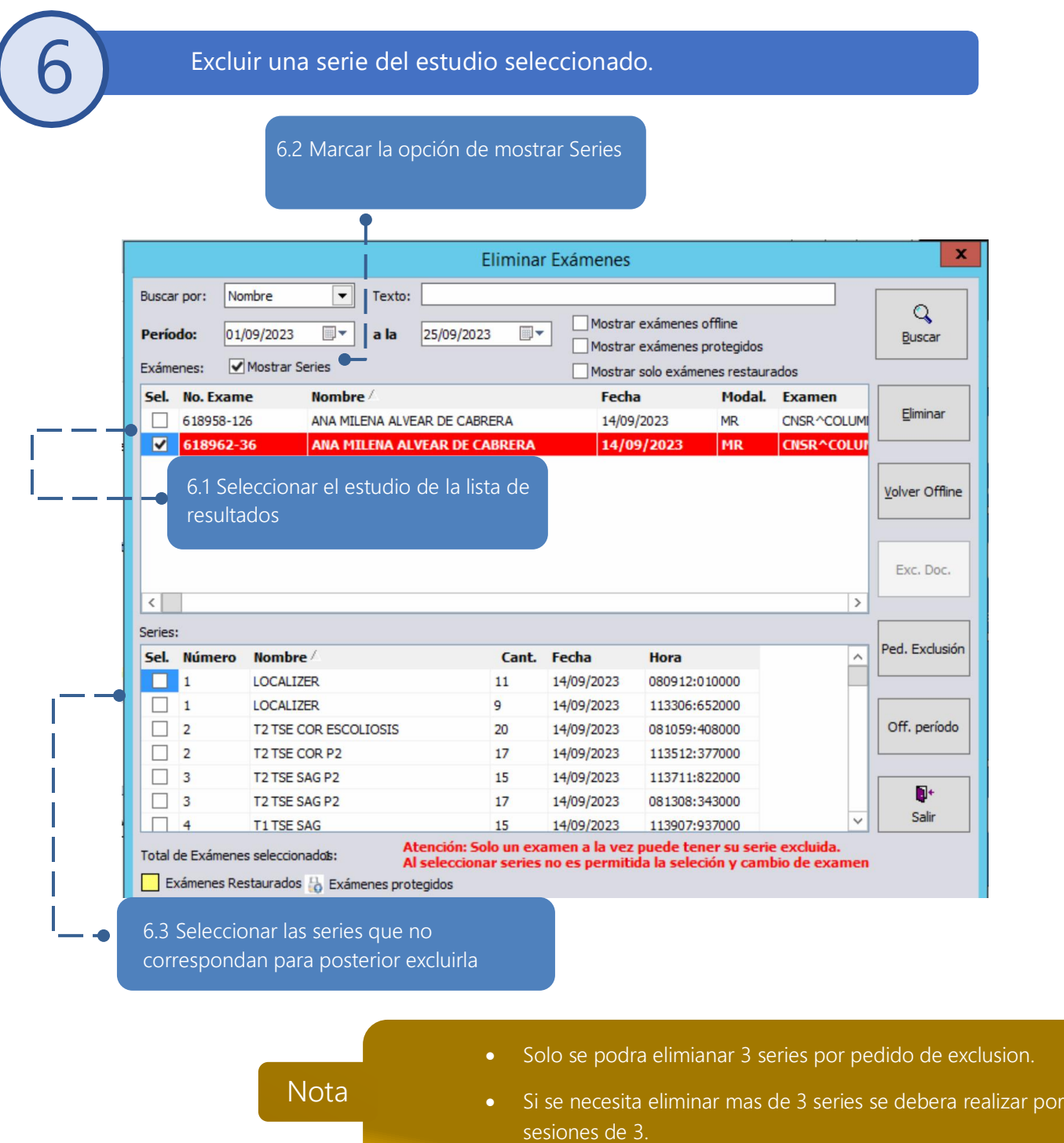

9

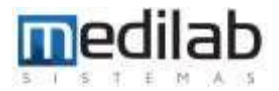

Inmediatamente confirmamos la eliminación del estudio  $E$ Confirm  $\times$ mammam M ¿Quiere eliminar el examen seleccionado? P C E Yes No D E E CARDIEL DINCONLIDIDE  $1000102$ let  $\sqrt{n}$ 8 En la siguiente ventana escribimos el motivo de la eliminación y damos OK.

### ٢Е Motivo × LE (I) Examen eliminado porque las imagenes salieron con baja técnica. TC 3A UU ALLE h  $\boldsymbol{\mathscr{S}}$  ok X Cancelar A

## El siguiente mensaje saldrá al realizar una eliminación exitosa

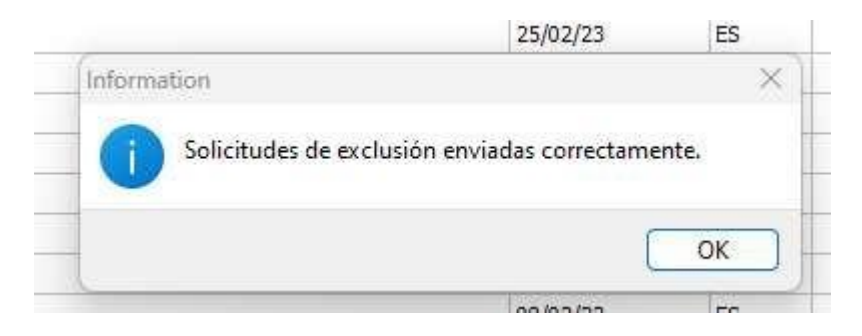

# www.medilabsistemas.com.br

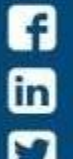

/medilabsistemas /in/medilabsistemas /sistemasmedilab

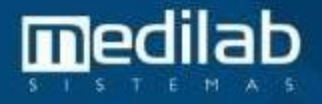